# **Postup pro vytvoření žádosti o digitální certifikát pro přístup k ISZR a ISSS pomocí aplikace**

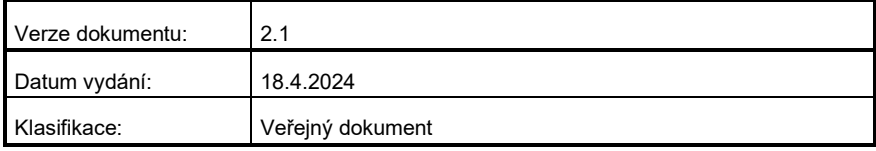

# **Obsah**

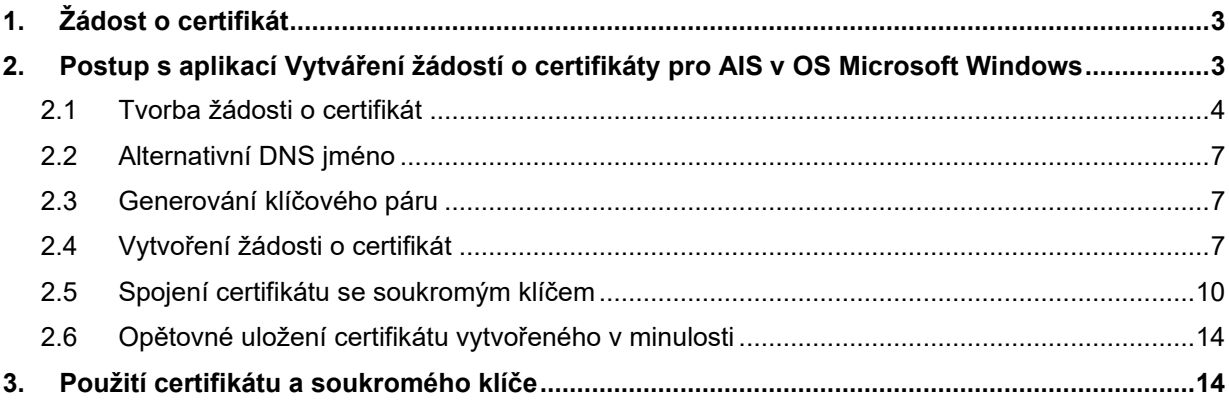

### <span id="page-2-0"></span>**1. Žádost o certifikát**

Certifikáty vydávané Certifikační autoritou (CA) Digitální a informační agentury (DIA) slouží k identifikaci a autentizaci agendových informačních systémů (AIS) vůči ISZR (Informační systém základních regsitrů), ISSS (Informační systém sdílené služby, dříve eGSB) a vůči jiným AIS.

Vydávání certifikátů Certifikační autoritou DIA **pro produkční prostředí** základních registrů a ISSS se řídí Certifikační politikou DIA pro vydávání certifikátů pro AIS. Certifikační politika je dostupná na [webu](https://www.szrcr.cz/cs/sluzby/p%C5%99ipojen%C3%AD-agendov%C3%BDch-informa%C4%8Dn%C3%ADch-syst%C3%A9m%C5%AF-k-z%C3%A1kladn%C3%ADm-registr%C5%AFm)  [DIA.](https://www.szrcr.cz/cs/sluzby/p%C5%99ipojen%C3%AD-agendov%C3%BDch-informa%C4%8Dn%C3%ADch-syst%C3%A9m%C5%AF-k-z%C3%A1kladn%C3%ADm-registr%C5%AFm) **Pro testovací prostředí** základních registrů a ISSS certifikační politika neexistuje, ale DIA postupuje při vydávání certifikátů pro testovací prostředí základních registrů a ISSS obdobně jako pro produkční prostředí.

Technický postup pro generování klíčů a žádosti o certifikát je pro produkční a testovací prostředí základních registrů a ISSS stejný. Správce AIS vyznačuje v aplikaci, zda žádá certifikát pro produkční nebo testovací prostředí.

Žádost o certifikát podává správce AIS pro konkrétní AIS.

#### **Základní postup:**

- Vyplníte potřebné údaje pro žádost do aplikace a následně vytvoříte žádost o certifikát. V tomto kroku se zároveň vytvoří soubor s privátním klíčem.
- V aplikaci RAZR požádáte o vydání certifikátu pro vámi spravovaný AIS a soubor s žádostí připojte jako přílohu.
- Certifikační autorita DIA vaši žádost zkontroluje. Pokud je vše v pořádku, vygeneruje certifikát. V případě chyby vrátí DIA žádost zpět.
- DIA vám zašle zpět do aplikace RAZR a současně do vaší datové schránky certifikát.
- V aplikaci podepsaný certifikát spárujete s privátním klíčem, který vám vznikl při tvorbě žádosti.
- Certifikát a soukromý klíč nainstalujete na server s AIS.

### <span id="page-2-1"></span>**2. Postup s aplikací Vytváření žádostí o certifikáty pro AIS v OS Microsoft Windows**

Aplikace obsahuje uživatelské rozhraní, kde uživatel vyplňuje všechny potřebné informace k žádosti.

Aplikaci spustíte otevřením souboru GeneratorCertRAZR.exe.

První spuštění aplikace:

• Aplikace uživatele vyzve o vybrání adresáře, do kterého se budou následně vytvářet kopie všech žádostí (.txt nebo .csr), privátních klíčů (.key) a certifikátů spárovaných s privátním klíčem (.pfx). Obsah tohoto adresáře je v aplikaci následně zobrazen v záložce **Přehled žádostí a certifikátů**. Cestu k adresáři si aplikace uloží do konfiguračního souboru **FileSavePath.config**

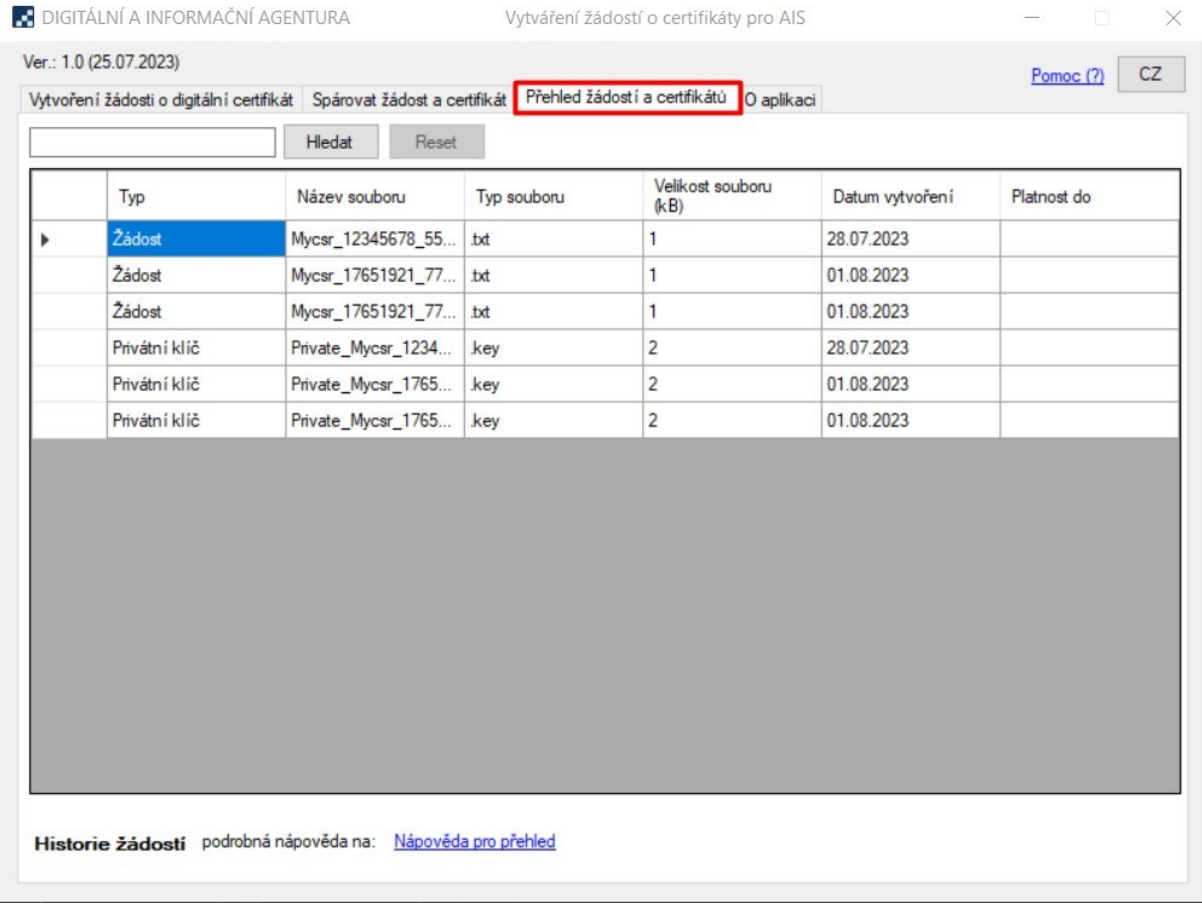

• Aplikace si zároveň vytvoří konfigurační soubor, ze kterého čerpá slovník a kódy zemí s názvem **appConfiguration.config**

### <span id="page-3-0"></span>**2.1 Tvorba žádosti o certifikát**

Při vyplňování polí je nutné vyplnit alespoň pole označené hvězdičkou. Bez vyplnění těchto polí žádost vytvořena být nemůže.

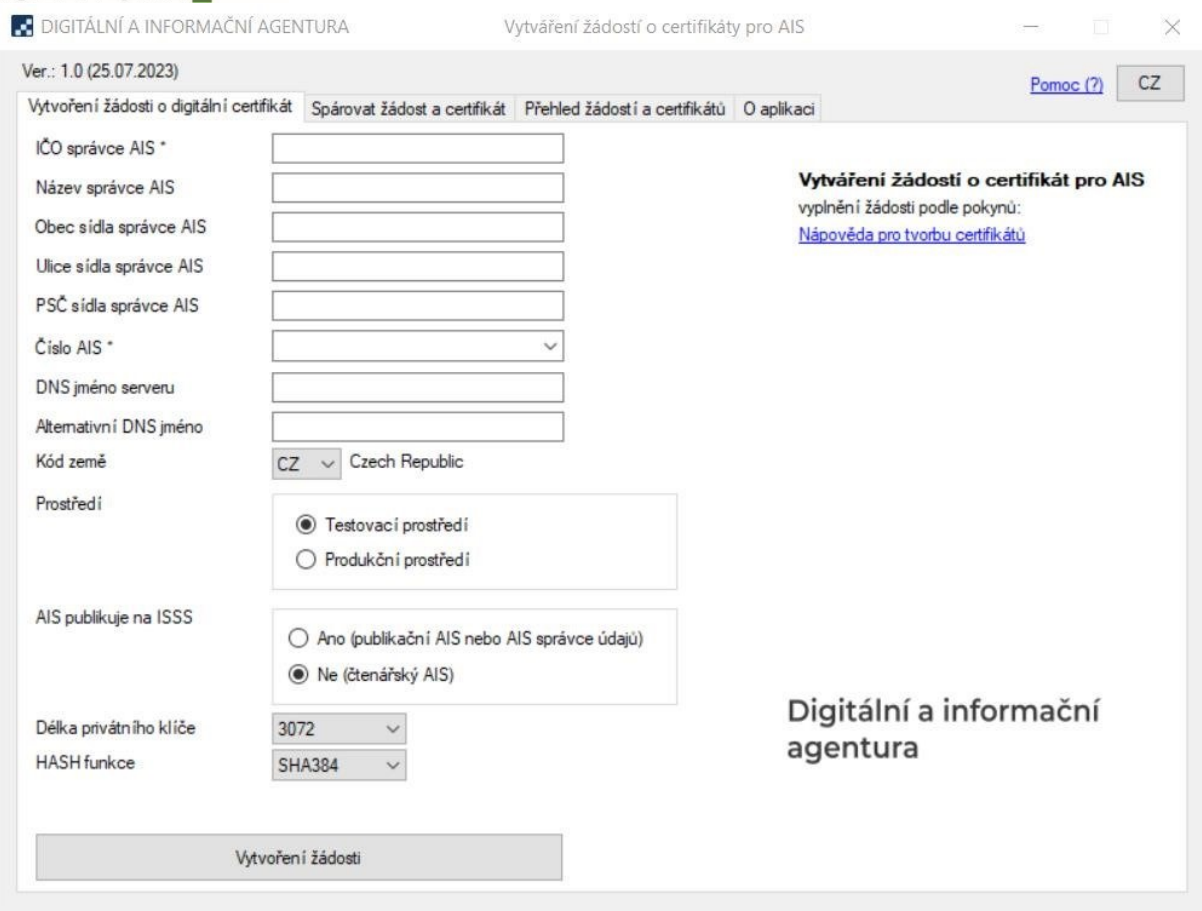

Požadovaný obsah jednotlivých položek je definován Certifikační politikou DIA pro vydávání certifikátů pro AIS.

Do jednotlivých položek uvedete:

#### **IČO správce AIS**

IČO správce AIS nebo identifikátor OVM v RPP, pokud správce AIS nemá IČO, (**číslo bez mezer**), délka maximálně 8 číslic, lze včetně nul na začátku i bez nich, např. 00345678 nebo 345678.

#### **Název správce AIS**

Název správce AIS (**bez diakritiky – je odstraněna po opuštění pole**), maximální délka 128 znaků, např. Digitalni a informacni agentura

#### **Obec sídla správce AIS**

Jméno obce (**bez diakritiky – je odstraněna po opuštění pole**), např. Hradec Kralove

#### **Ulice sídla správce AIS**

Jméno ulice (**bez diakritiky – je odstraněna po opuštění pole**), např. Milady Horakove

#### **PSČ sídla správce AIS**

PSČ (**bez mezer**), např. 11025

#### **Číslo AIS**

 Identifikace (**číslo**) AIS v RPP, nebo identifikátor přidělený DIA (dříve SZR) v případě, že AIS není v RPP.

#### **DNS jméno serveru**

Do položky vyplňte jméno, ze kterého bude poznat, o jaký AIS se jedná. Maximální délka 64 znaků.

Příklady: spis.subjekt.cz

#### **Upozornění:**

DNS musí být ve validním FQDN formátu. V případě, že chcete, aby AIS vystupoval vůči ISSS jako publikační, uveďte DNS jméno, které je součástí URL, na kterém ISSS s AIS komunikuje. Toto jméno musí být z domény cms2.cz.

Příklad: aisXXXX.egsb.cms2.cz aisXXXX-test.egsb.cms2.cz

Kde XXXX znamená identifikátor (číslo) AIS.

#### *Poznámka*.

*Uvádějte DNS jméno, které odpovídá IP adrese, ze které bude AIS komunikovat s ISZR, respektive ISSS. Pokud bude spojení navazováno v KIVS, musí být vyplněno jméno, pod kterým je počítač dosažitelný v síti KIVS. Pokud bude spojení navazováno v Internetu, pak by mělo jít o DNS jméno z veřejné domény.*

- *Příklady: server.vaseovm.cz server.vaseovm.cms2.cz*
- **Kód země** Kód státu (**dvě velká písmena**), např. CZ, musí jít o členský stát EU.
- **Prostředí** Určuje, pro jaké prostředí je žádost vystavována.

#### **AIS publikuje na ISSS**

Určuje, zda jde o AIS který publikuje na ISSS. Pokud se jedná o AIS publikační, musí být **DNS jméno serveru** NEBO první DNS z **Alternativní DNS jméno** z domény cms2.cz. Pokud jde o žádost pro čtenářský AIS, kontroly na domény se neprovádí.

#### **Délka privátního klíče**

Určuje délku privátního klíče použitého pro zašifrování žádosti. Výchozí neměnná hodnota je 3072 bitů.

#### **HASH funkce**

Určuje jakou hash funkcí bude žádost zašifrována. Výchozí hodnota je SHA384.

#### **Povinné položky** jsou:

- IČO správce AIS: musí přesně odpovídat IČO správce AIS nebo identifikátoru OVM v RPP, pokud OVM nemá IČO
- Číslo AIS: musí přesně odpovídat číslu AIS

### <span id="page-6-0"></span>**2.2 Alternativní DNS jméno**

Alternativní DNS jméno je potřebné v následujících situacích:

- Potřebujete vydat certifikát pro více DNS jmen.
- Potřebujete použít certifikát pro komunikaci s nějakým AIS, který vyžaduje mít vyplněný atribut SAN.

*Poznámka: ISZR ani ISSS nevyžadují vyplněný atritbut SAN.* 

V obou případech použijte pole **Alternativní DNS jméno**. Jednotlivé DNS jména oddělte středníky.

### <span id="page-6-1"></span>**2.3 Generování klíčového páru**

Po vytvoření žádosti se na stejné místo jako soubor s žádostí zároveň vytvoří soubor s privátním klíčem. Soubor má vždy stejný název jako korespondující žádost o certifikát s předponou "Private\_" a má příponu .key.

Příklad:

Certifikát: Mycsr\_12345678\_1234\_Test.txt

Privátní klíč: Private\_Mycsr\_12345678\_1234\_Test.key

### <span id="page-6-2"></span>**2.4 Vytvoření žádosti o certifikát**

Vytvoření žádosti provedete stisknutím tlačítka **Vytvoření žádosti**. Po stisknutí tlačítka budete vyzváni k zadání hesla a jeho kontrole.

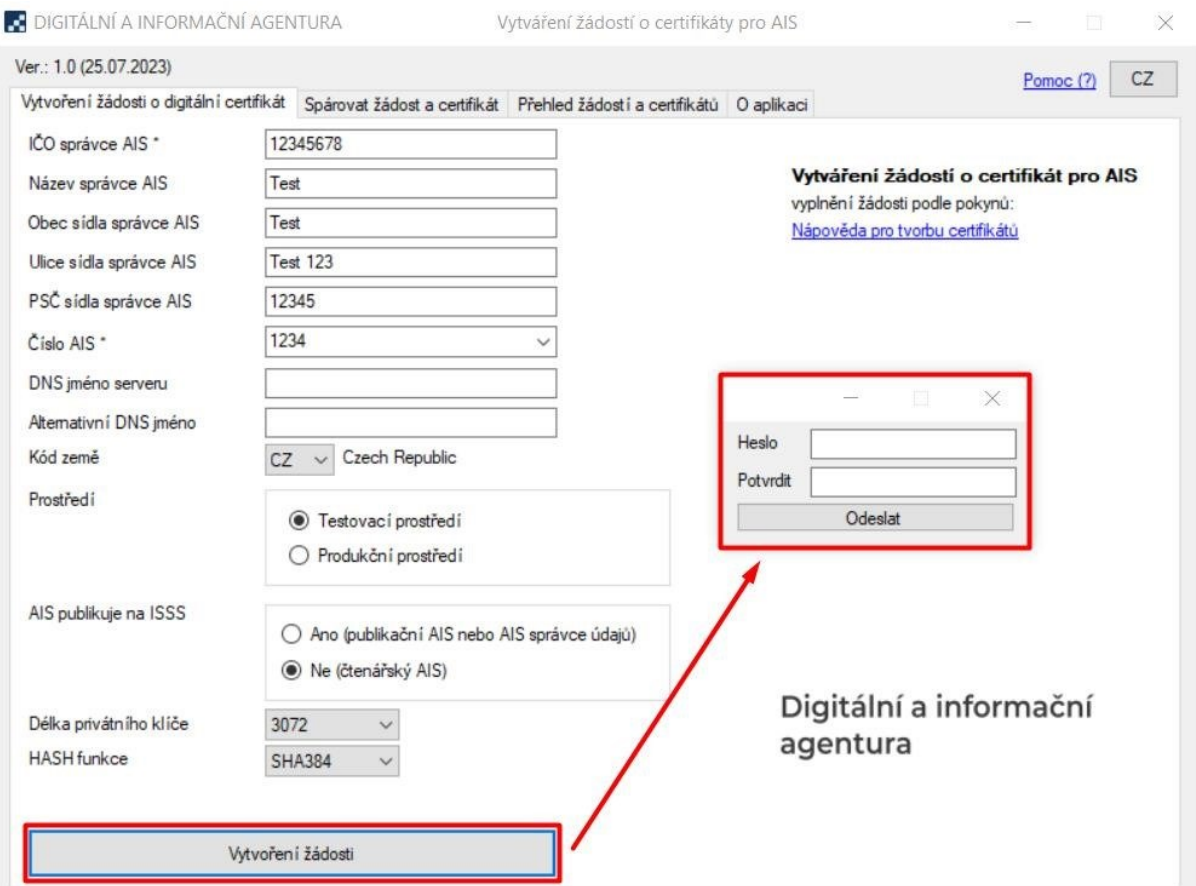

Výsledkem provedení vytvoření žádosti jsou 2 soubory. První je soubor s žádostí ve formátu .txt a druhý je soubor s privátním klíčem ve formátu .key. Tyto dva souboru se uloží na místo vybrané uživatelem a zároveň se vytvoří do výchozího adresáře pro zobrazení v přehledu.

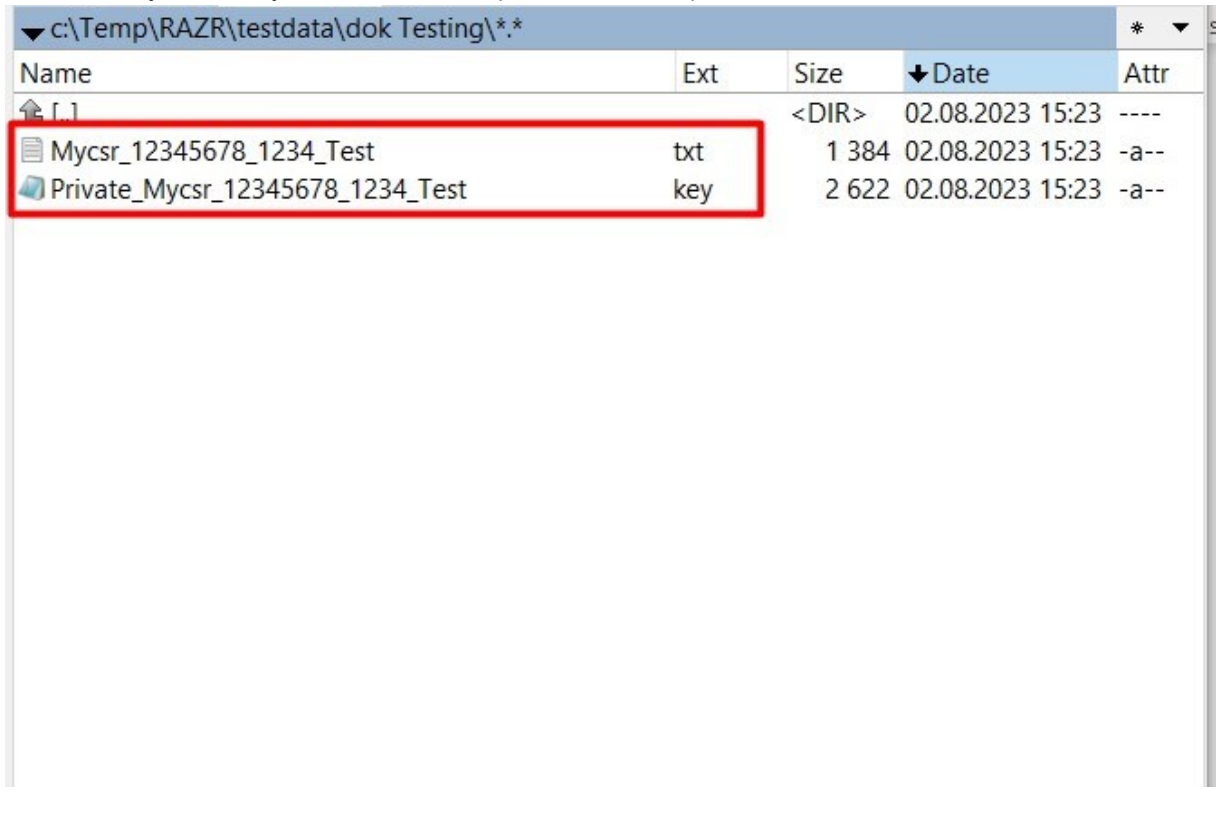

Obsah žádosti si můžete zobrazit na záložce **Přehled žádostí a certifikátů** kliknutím na řádek s žádostí:

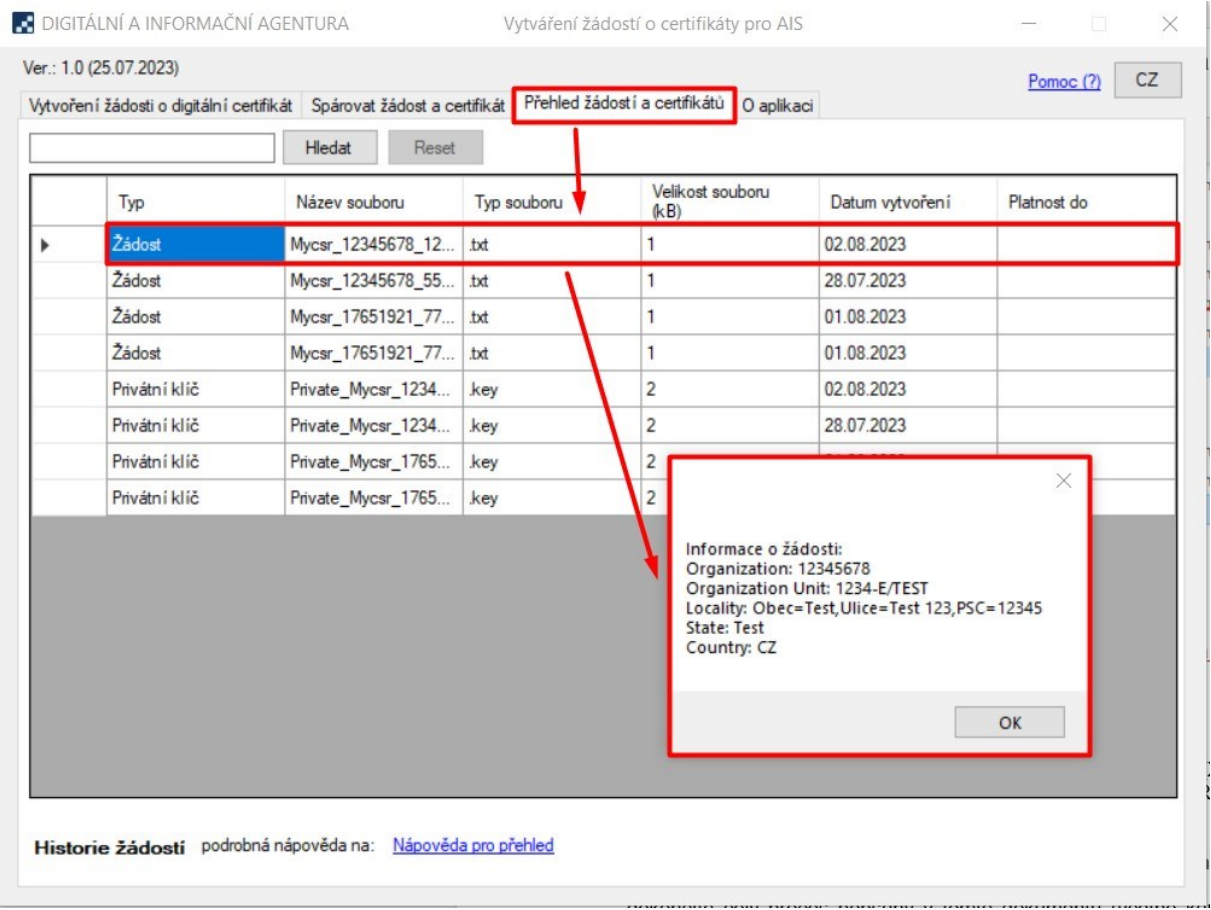

Soubor s žádostí pošlete v příloze formuláře vyplněného v aplikaci RAZR k certifikaci vašeho veřejného klíče.

#### **Soubor se soukromým klíčem si schovejte. Budete jej potřebovat při párování podepsaného certifikátu pro vytvoření .pfx.**

Pokud bude certifikace úspěšná, obdržíte do aplikace RAZR a do datové schránky soubor s certifikátem se stejným názvem jako měla žádost. Podepsaný certifikát si uložte na svůj počítač pro další zpracování.

**Zkontrolujte obsah certifikátu, že skutečně odpovídá vaší žádosti! Kontrolu můžete provést nakopírováním podepsaného certifikátu do adresáře, který jste vybral při prvním spuštění aplikace. Následným kliknutím na řádek s Podepsaným certifikátem v záložce Přehled žádostí a certifikátů se vám zobrazí informace o certifikátu.** 

Případně použijte standardní prohlížeč certifikátů MS Windows:

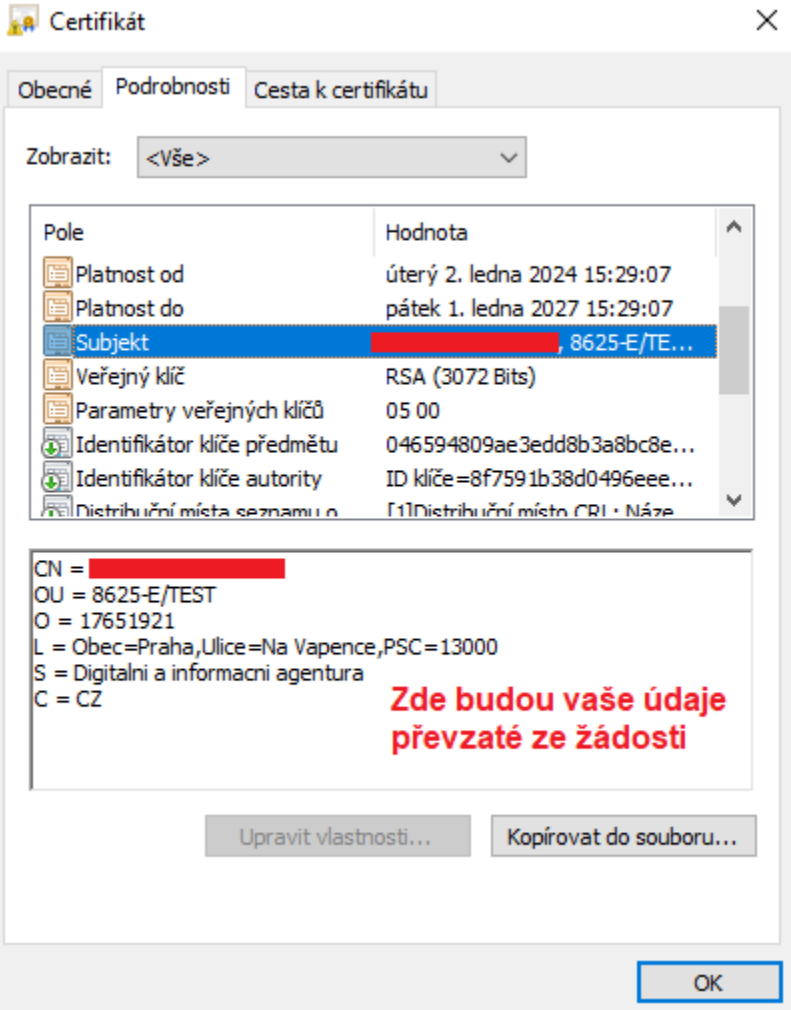

Poznámka: CN = Common name, tj. DNS jméno serveru.

### <span id="page-9-0"></span>**2.5 Spojení certifikátu se soukromým klíčem**

Proces musíte dokončit spojením certifikátu se soukromým klíčem.

Na záložce **Spárovat žádost a certifikát** si v poli **Certifikát** vyhledejte soubor s podepsaným certifikátem z certifikační autority. Musí se jednat o soubor ve formátu .cer, .txt nebo .crt.

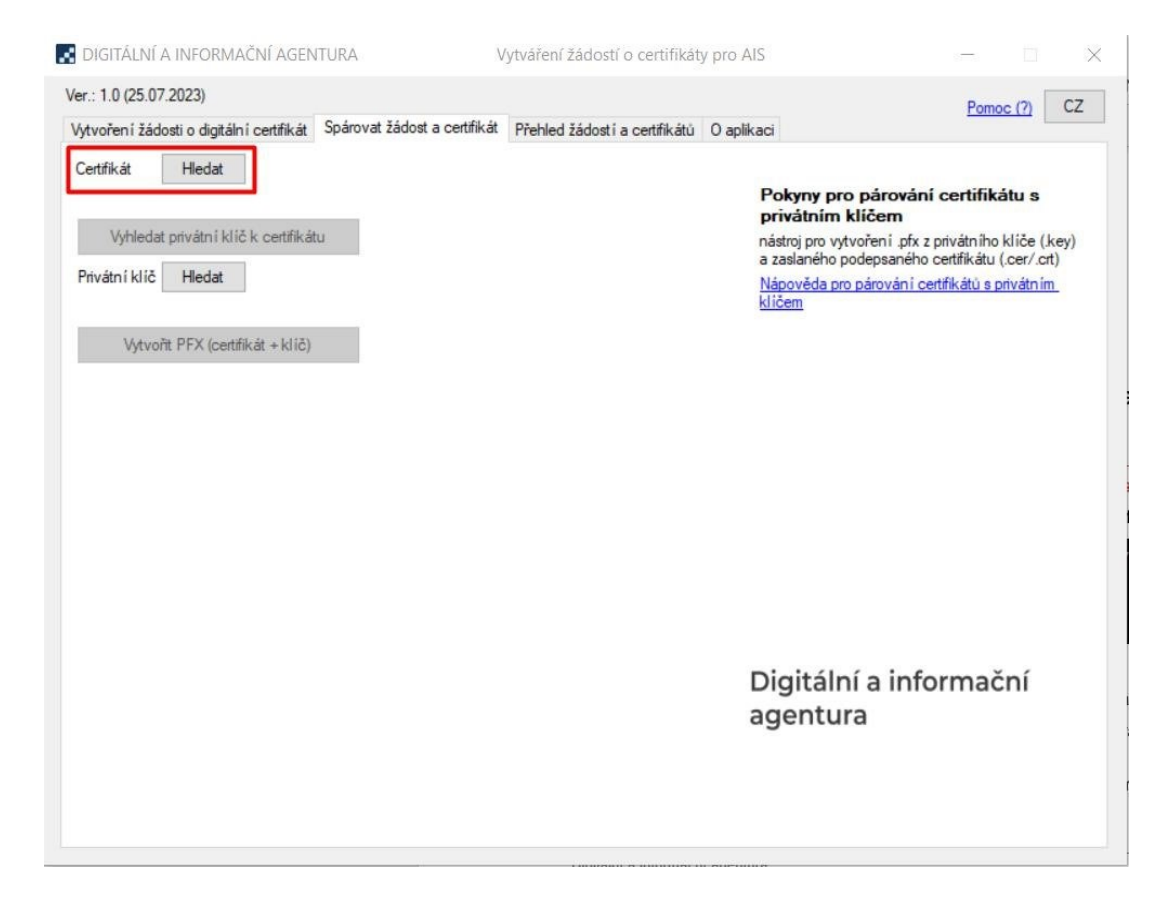

Následně se můžete pokusit o automatické vyhledání privátního klíče tlačítkem **Vyhledat privátní klíč k certifikátu**. Tlačítko se odblokuje, jakmile nahrajete soubor s certifikátem. Po stisknutí tlačítka vás aplikace vyzve k zadání hesla pro privátní klíč (jedná se o heslo, které jste zadávali při vytváření žádosti).

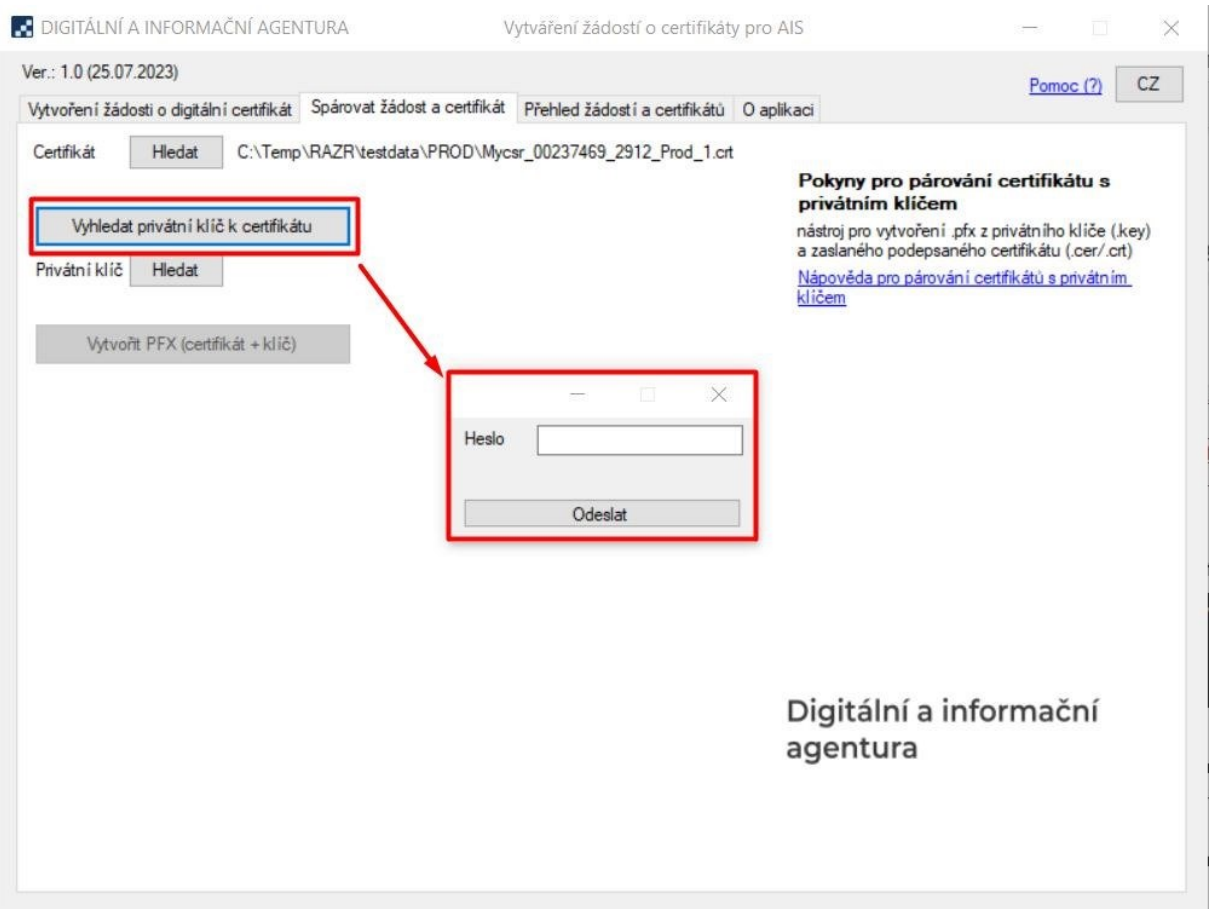

Pokud soubor s privátním klíčem v adresáři existuje a pokud jste zadali validní heslo, bude do pole **Privátní klíč** vyplněna cesta k souboru.

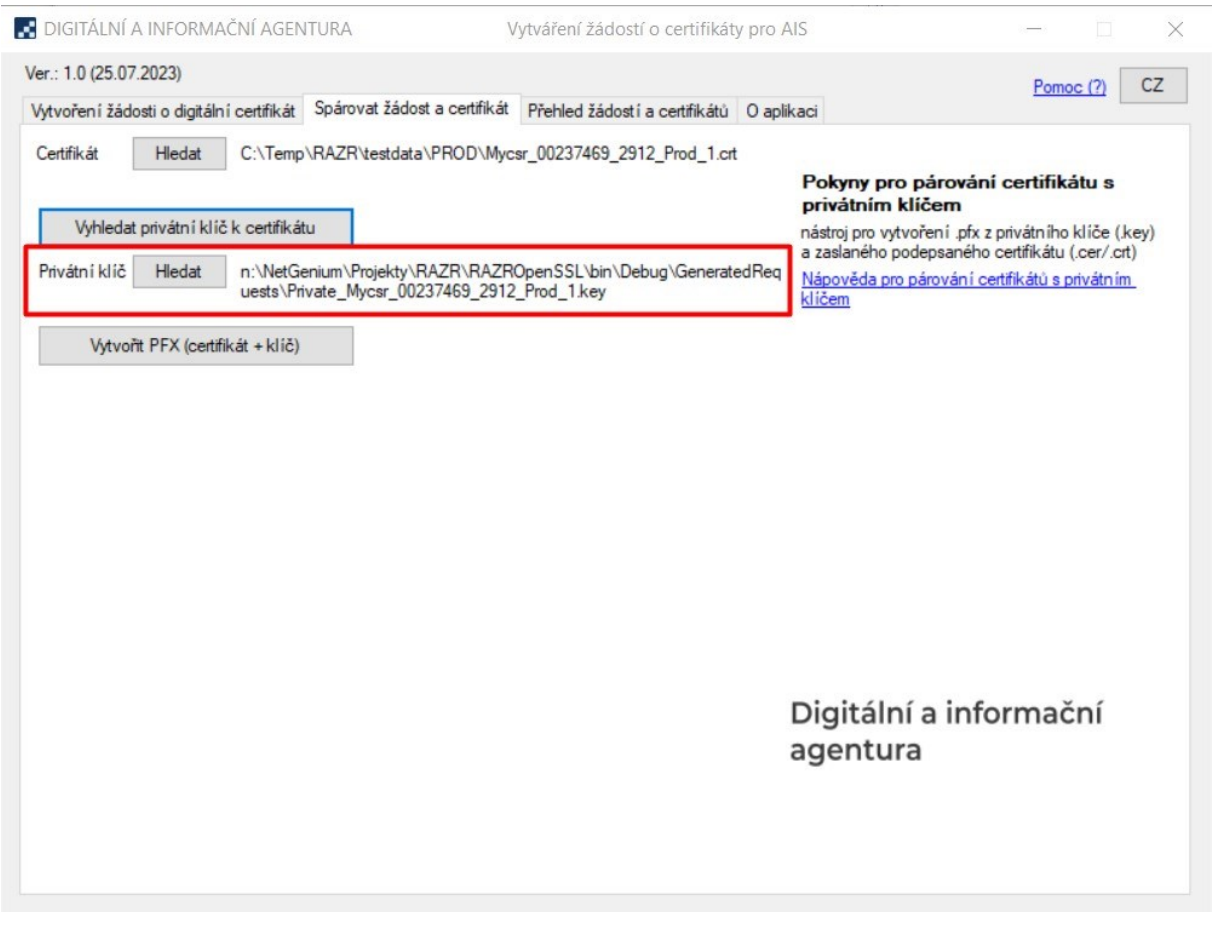

Následně je možné stisknout tlačítko **Vytvořit PFX (certifikát + klíč)**, čímž vás aplikace vyzve k vybrání místa, kam se certifikát spárovaný s privátním klíčem uloží.

Pokud klíč nebyl nalezen automaticky, je možné jej vybrat ručně. Kliknutím na tlačítko **Hledat** u pole **Privátní klíč**, vám aplikace umožní vybrat soubor s privátním klíčem kdekoliv v počítači. Po jeho ručním vybrání vám aplikace odblokuje tlačítko **Vytvořit PFX (certifikát + klíč)**. Po jeho stisknutí zadáte heslo pro vybraný privátní klíč a pokud je heslo validní a vybraný privátní klíč je validní k vybranému certifikátu, umožní vám aplikace uložit certifikát na vámi vybrané místo.

### <span id="page-13-0"></span>**2.6 Opětovné uložení certifikátu vytvořeného v minulosti**

Pokud si přejete uložit certifikát spárovaný s privátním klíčem, který jste vytvořili někdy v minulosti, můžete tak udělat na záložce **Přehled žádostí a certifikátů**. Kliknutím na řádek s typem **Certifikát s PK** vám aplikace umožní uložit soubor s certifikátem na vámi vybrané místo.

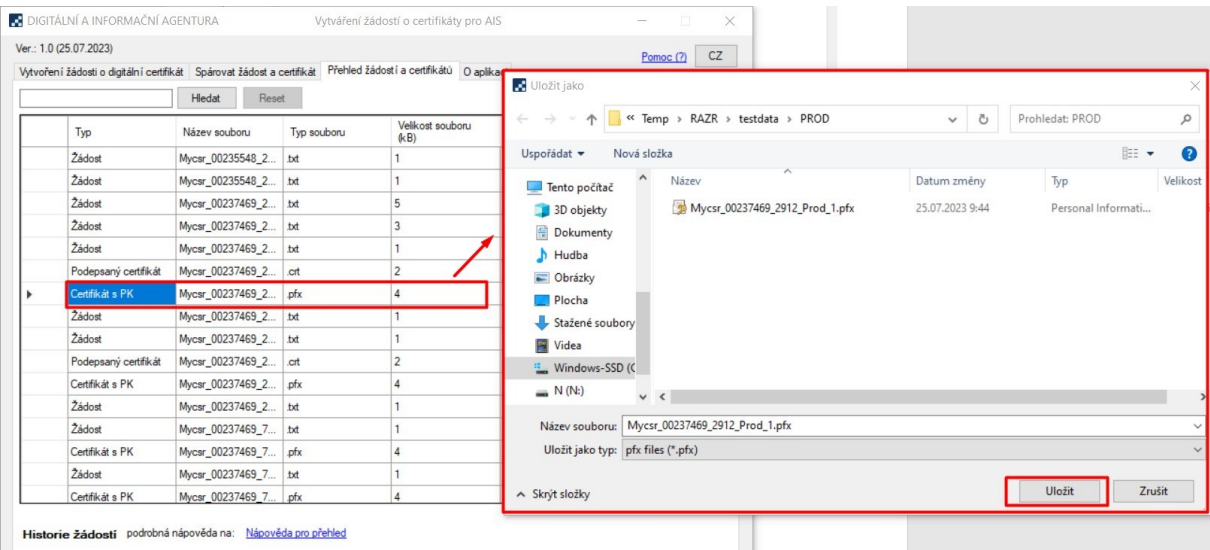

### <span id="page-13-1"></span>**3. Použití certifikátu a soukromého klíče**

Certifikáty jsou serverové, tj. vydávají se pro počítače, ne pro osoby.

Certifikát a soukromý klíč (Cert.pfx) nainstalujte na všechna zařízení (servery, komunikační sběrnice, SSL koncentrátory, firewally atd.), která zajišťují šifrovanou komunikaci s ISZR, ISSS nebo jinými AIS. Pokud váš AIS požaduje soukromý klíč a certifikát v oddělených souborech, použijte Private.key a Cert.cer.

Certifikáty a odpovídající soukromé klíče nainstalujte pouze na nezbytný počet zařízení.

#### **Soukromý klíč chraňte před zneužitím.**

Certifikát používejte pouze pro ty účely, pro které byl vydán. Je zakázáno ho používat pro jiné AIS.

**Povolené použití certifikátů vydaných pro produkční prostředí základních registrů je vymezeno Certifikační politikou DIA pro vydávání certifikátů pro AIS – k nalezení [zde.](https://www.szrcr.cz/cs/sluzby/p%C5%99ipojen%C3%AD-agendov%C3%BDch-informa%C4%8Dn%C3%ADch-syst%C3%A9m%C5%AF-k-z%C3%A1kladn%C3%ADm-registr%C5%AFm)**